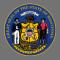

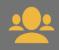

Assigning training to your subordinates is easy in Cornerstone. You can also withdraw them from training.

## Assign Classroom (Instructor-Led) Training

Note: There are differences when assigning an Event vs assigning a specific Session.

- When you assign a Session, the employee is approved and registered to attend training on a specific date, time, and location.
- When you assign an Event, the employee must take additional action to request a specific Session, and register for that Session.

Follow these steps to assign classroom training:

- 1. Locate the classroom training you want to assign using Global Search, Learning Search, Learner Home, or the Event Calendar.
- 2. Select the Event name. Scroll down to review the list of available Sessions.
- 3. Select **Assign** from the Actions Options dropdown menu on the right of the View Details button for the specific session you wish to assign. Note: The Assign button at the top of the page is only used when assigning an Event.

| EVEN           | т                                                                                                    |                                                                        | EVENT                                                                           |
|----------------|----------------------------------------------------------------------------------------------------|------------------------------------------------------------------------|---------------------------------------------------------------------------------|
| Intro          | oduction to COMPAS and the North                                                                                     | pointe Suite                                                           | Introduction to COMPAS and the<br>Northpointe Suite                             |
| Detail         | ls                                                                                                    |                                                                        |                                                                                 |
| For tes        | sting only<br>Show More                                                                                              |                                                                        | Select a Session V                                                              |
| <u> </u>       | (Ascending)                                                                                                    | 2 Sessions                                                             | or<br>Assign                                                                    |
| <sup>feb</sup> | Session Details<br>Mon, Feb 15, 2021, 1:00 PM - 3:00 PM CST<br>Register by Sat, Feb 13, 2021, 1:00 PM CST<br>MADISON | View Details<br>30 seats available                                     | This Assign button is ONLY used to assign an Event, and not a specific session. |
| feb<br>23      | Session Details<br>Tue, Feb 23, 2021, 1:00 PM - 3:00 PM CST<br>Register by Sun, Feb 21, 2021, 1:00 PM CST<br>MADISON | View Details<br>Request<br>Assign<br>Save for Later<br>Add to Playlist | ~                                                                               |

 Note: If you used the Event Calendar to locate a specific session, a pop-up will appear on the right side of your screen. Select **Assign**.

| PARTS / SCHEDULE |                                                             |  |  |  |  |
|------------------|-------------------------------------------------------------|--|--|--|--|
| DEC              | Mon, Dec 21, 2020, 8:00 AM - 4:30 PM CST                    |  |  |  |  |
| 21               | Introduction to COMPAS and the Northpointe Suite<br>MADISON |  |  |  |  |
|                  | Select Assign Assign Request V                              |  |  |  |  |

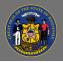

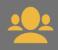

5. Make your selections on the Assign Training page.

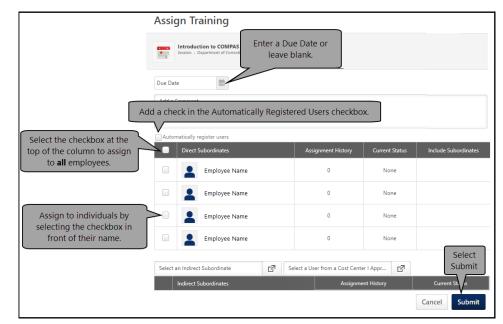

If **Assign** is not available for an upcoming session, session registration is unavailable. Most training sessions close registration two days before the session start date.

6. Add to Waitlist -

When submitting an assignment for a Session, if there are not a sufficient number of seats available, you can choose to add the staff member to the waitlist (if a waitlist is available).

### Assign Online Training

- 1. Locate the online training course you want to assign using Global Search, Learning Search, or Learner Home.
- 2. Select the training title. The Training Details page appears.
- 3. Select Assign.

| ONLINE CLASS               |               |
|----------------------------|---------------|
| Mission How-To: Change 101 |               |
| Launch                     | ~             |
| or                         | Select Assign |
| Assign                     |               |

4. Make your selections on the Assign Training page.

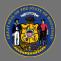

# Assign training to your team and withdraw team from training

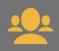

|                                                                        | Assign       | Training                 |                               |                |                      |
|------------------------------------------------------------------------|--------------|--------------------------|-------------------------------|----------------|----------------------|
| Mission How-To: Change<br>Online Class - Department of Or leave blank. |              |                          |                               |                |                      |
|                                                                        | Due Date     | <b>**</b>                |                               |                |                      |
| Add a check in the Automatically Registered Users checkbox.            |              |                          |                               |                |                      |
| Select the checkbox at the                                             | Automati     | cally register users     |                               |                |                      |
| top of the column to assign                                            |              | Direct Subordinates      | Assignment History            | Current Status | Include Subordinates |
| to <b>all</b> employees.                                               |              | Employee Name            | 0                             | None           |                      |
|                                                                        |              | Employee Name            | 0                             | None           |                      |
| Assign to individuals by                                               |              | Employee Name            | 0                             | None           |                      |
| selecting the checkbox in front of their name.                         |              | Employee Name            | 0                             | None           |                      |
|                                                                        | Select an Ir | ndirect Subordinate 🗗 Se | elect a User from a Cost Cent | er I Appr 🗗    | Select<br>Submit     |
|                                                                        | Ind          | lirect Subordinates      | Assignme                      | ent History    | Current St.          |
|                                                                        |              |                          |                               |                | Cancel Submit        |

5. Confirm Enrollment -

When submitting an assignment, if one or more of the selected staff already have the training on their Transcript, reassigning the training would overwrite the current instance of the training, including any progress the staff member has made. A Confirm Enrollment pop-up appears:

- Select **Save** to submit the assignment and reassign/overwrite the training.
- Select **Cancel** to cancel the assignment and return to the Assign Training page to modify the assignment.

#### Withdraw

To withdraw a subordinate from training, follow these steps:

1. Navigate to your subordinate's Active Transcript. Go to your own Transcript and select **View Team** on the right.

View Team 🗗

- 2. Select the staff member's name from the View Team panel on the left.
- 3. Scroll down the Active Transcript to find the specific training. Select **Withdraw** from the Actions Options dropdown on the right.

| Active 🔻 | By Date Added ▼ All Types ▼                                                                                                    | Search for | training Q                                       |
|----------|----------------------------------------------------------------------------------------------------|------------|--------------------------------------------------|
|          | Introduction to COMPAS and the Northpointe Suite (Starts 2/23/2021) Due: No Due Date Status: Registered Training Purpose: None Select Withdraw | }          | View Training D   Withdraw View Training Details |

 Note: You may not have the option to withdraw a subordinate from an online training course. In this situation, you could direct the employee to move the online training course to their Archive transcript.

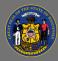

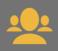

## Assign Training

You can also assign training from your subordinate's transcript page.

1. Select the **Ellipses** button on the right. From the dropdown menu, select **Assign Training**.

|                                                      | Assign Training  | View Team 🛱 🚥                                              |
|------------------------------------------------------|------------------|------------------------------------------------------------|
| Use the transcript to manage all active training.    |                  | Assign Training                                            |
| Active  By Date Added  All Types  Search Results (0) | Search for train | Export to PDF<br>Print Transcript<br>Run Transcript Report |

2. A search pop-up box appears. Enter your search term(s) to find the training you want to assign. From the search results, select the small plus sign **Select** button.

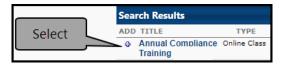

3. Refer to the instructions above to complete the assignment.

If you'd like to confirm your assignment was processed, you can access links to your
 subordinates' active training transcript using Standard Reports, or from the View Team Button located on your own transcript page.